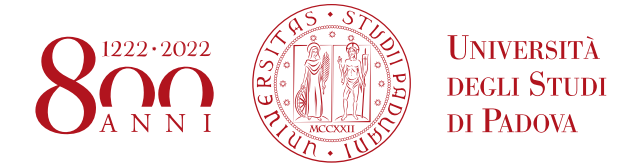

## **ISTRUZIONI PER LA COMPILAZIONE DELLA DOMANDA DI IMMATRICOLAZIONE**

Ai fini del perfezionamento dell'iscrizione le/i candidate/i dovranno compilare la domanda di immatricolazione ed effettuare il pagamento del contributo entro e non oltre la scadenza indicata in calce alla graduatoria.

1) Collegarsi al portale www.uniweb.unipd.it e accedere all'area riservata cliccando su login e inserendo username e password (se sono presenti più carriere, selezionare la più recente);

2) Cliccare su Didattica - Immatricolazione – Immatricolazione standard 1 anno – Immatricolazione ai Corsi ad Accesso Programmato - Tipologia corso "Corso di Alta Formazione";

3) Selezionare il corso di interesse;

4) Se non inserito precedentemente, fare l'upload di un documento d'identità valido; la scansione fronte-retro del documento deve essere salvata in un unico file in formato pdf, leggibile e ben visibile anche nella sezione della foto;

5) Se non inserita precedentemente, fare l'upload di una propria foto, a colori, che deve essere:

-stile fototessera (in formato .jpeg o .jpg), di tipo "immagine frontale" e deve riportare solamente il soggetto chiaramente distinguibile

-recente, con il soggetto chiaramente riconoscibile, senza scritte e non danneggiata

-preferibilmente di dimensione 35 mm di larghezza e 40 di altezza (Max 40 MByte)

-con sfondo uniforme, di preferenza chiaro

6) Compilare i questionari proposti;

7) Confermare e stampare il riepilogo di immatricolazione, che è ad uso personale e non deve essere consegnato;

9) versare contestualmente (o comunque entro la data riportata in calce alla graduatoria) il contributo di immatricolazione; il pagamento dovrà essere effettuato tramite procedura PagoPA nella propria area personale Uniweb alla voce "Diritto alla Studio, disabilità/DSA, corsi estivi" - Contribuzione (istruzioni disponibili alla pagina https://www.unipd.it/pago-pa).

## **PAGAMENTO CONTRIBUTO DA PARTE DI ENTI TERZI**

É necessario effettuare il pagamento tramite il portale PagoAtenei.

Collegarsi al seguente link: https://unipd.pagoatenei.cineca.it.

Cliccare su "Pagamento spontaneo" e inserire i dati necessari per procedere al pagamento.

Alla voce Motivo di pagamento selezionare "DIDA18 - Tassa di iscrizione Corsi di Perfezionamento/Alta formazione" e sul campo Causale digitare "Immatricolazione *titolo del Corso di Alta Formazione e nomecognome della/del corsista".*

Cliccare sul pulsante "pagamento immediato", posto in basso a destra, e procedere al versamento.

Scaricare la ricevuta del pagamento inviarla alla mail formazionecontinua.lauream@unipd.it entro e non oltre la data di scadenza dell'immatricolazione indicata in calce alla graduatoria.

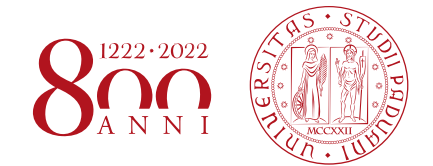

## **CANDIDATI VINCITORI PA 110**

Le/i candidate/i candidati vincitori dell'agevolazione PA 110, dopo aver confermato l'iscrizione,

prima di procedere con il pagamento, dovranno verificare che alla voce "Diritto allo studio, disabilità/DSA,corsi estivi" > Contribuzione sia stata aggiornata la quota corretta da versare.

Si ricorda infatti che, in base a quanto previsto nell'Avviso di selezione per l'ammissione ai Corsi di A a.a. 2022/2023 al punto 10.2:

"10.2 Riduzioni per categoria dei pubblici dipendenti (PA110): per i corsisti assunti a tempo determinato/indeterminato presso una pubblica amministrazione, la quota di iscrizione riservata può essere pari all'80% della quota di iscrizione totale. I posti disponibili riservati e la quota di iscrizione sono indicati nella scheda allegata."

## **MAIL ISTITUZIONALE**

In seguito alla procedura di immatricolazione verrà attivato un account di posta istituzionale (@studenti.unipd.it) al quale potranno essere inviate comunicazione da parte delle strutture didattiche di Ateneo.

L'accesso alla casella di posta elettronica istituzionale è possibile da webmail http://www.unipd.it/webmail con le medesime credenziali con cui si accede a uniweb.

Nel caso di problematiche legate alla compilazione della domanda contattare il Call Centre di Ateneo (Tel. 049827 3131 – email: callcentre@unipd.it).

Padova, 29 marzo 2023